## **Oracle® Hospitality Cruise Shipboard Property Management System**

OPI Handling Release 8.0.12 **F12399-09**

July 2022

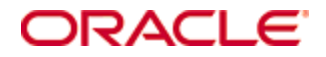

Copyright © 2019, 2022, Oracle and/or its affiliates. All rights reserved.

This software and related documentation are provided under a license agreement containing restrictions on use and disclosure and are protected by intellectual property laws. Except as expressly permitted in your license agreement or allowed by law, you may not use, copy, reproduce, translate, broadcast, modify, license, transmit, distribute, exhibit, perform, publish, or display any part, in any form, or by any means. Reverse engineering, disassembly, or decompilation of this software, unless required by law for interoperability, is prohibited.

The information contained herein is subject to change without notice and is not warranted to be error-free. If you find any errors, please report them to us in writing.

If this software or related documentation is delivered to the U.S. Government or anyone licensing it on behalf of the U.S. Government, then the following notice is applicable:

U.S. GOVERNMENT END USERS: Oracle programs, including any operating system, integrated software, any programs installed on the hardware, and/or documentation, delivered to U.S. Government end users are "commercial computer software" pursuant to the applicable Federal Acquisition Regulation and agency-specific supplemental regulations. As such, use, duplication, disclosure, modification, and adaptation of the programs, including any operating system, integrated software, any programs installed on the hardware, and/or documentation, shall be subject to license terms and license restrictions applicable to the programs. No other rights are granted to the U.S. Government.

This software or hardware is developed for general use in a variety of information management applications. It is not developed or intended for use in any inherently dangerous applications, including applications that may create a risk of personal injury. If you use this software or hardware in dangerous applications, then you shall be responsible to take all appropriate fail-safe, backup, redundancy, and other measures to ensure its safe use. Oracle Corporation and its affiliates disclaim any liability for any damages caused by use of this software or hardware in dangerous applications.

Oracle and Java are registered trademarks of Oracle and/or its affiliates. Other names may be trademarks of their respective owners.

Intel and Intel Xeon are trademarks or registered trademarks of Intel Corporation. All SPARC trademarks are used under license and are trademarks or registered trademarks of SPARC International, Inc. AMD, Opteron, the AMD logo, and the AMD Opteron logo are trademarks or registered trademarks of Advanced Micro Devices. UNIX is a registered trademark of The Open Group.

This software or hardware and documentation may provide access to or information on content, products, and services from third parties. Oracle Corporation and its affiliates are not responsible for and expressly disclaim all warranties of any kind with respect to third-party content, products, and services. Oracle Corporation and its affiliates will not be responsible for any loss, costs, or damages incurred due to your access to or use of third-party content, products, or services.

# **Contents**

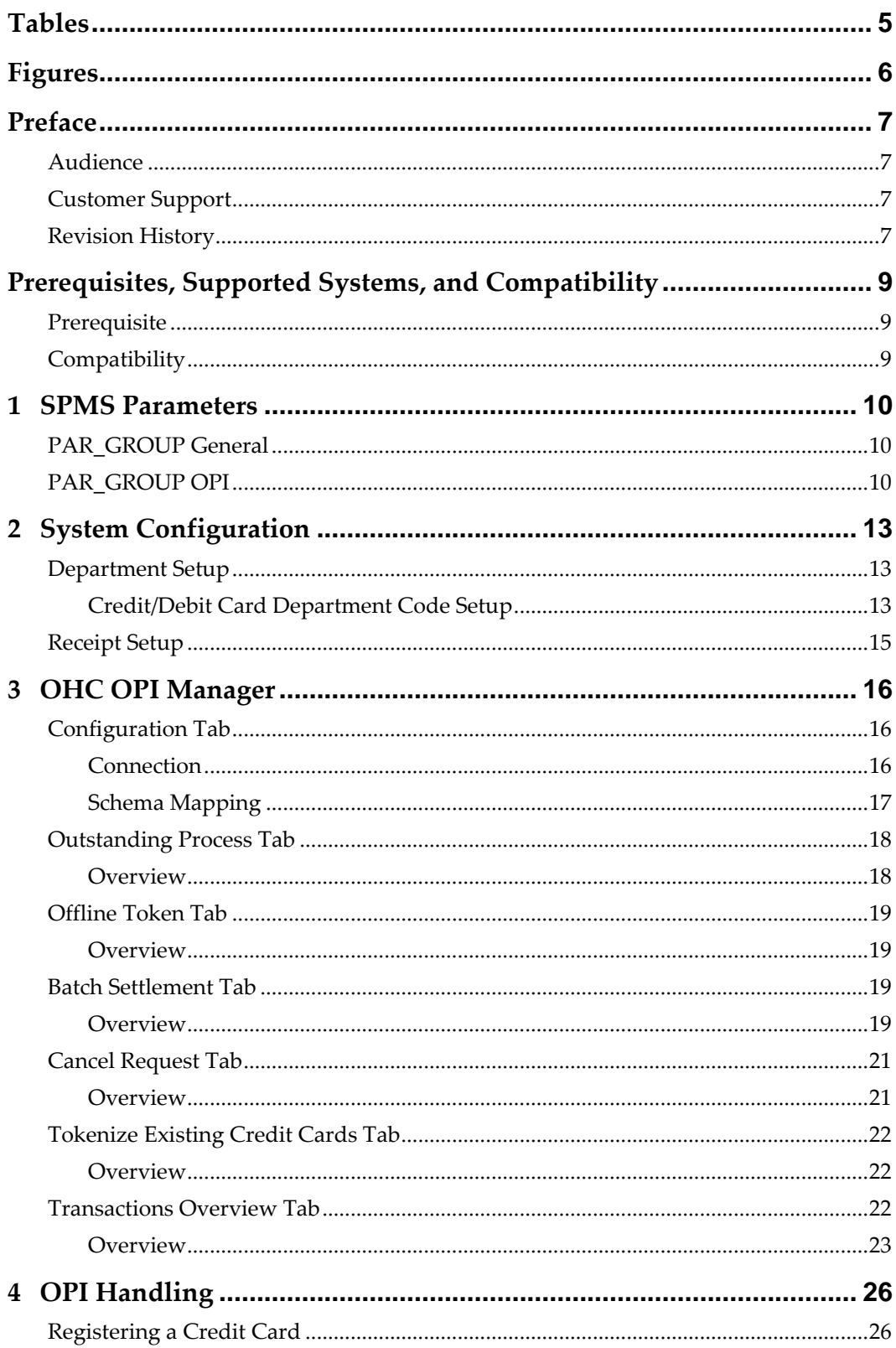

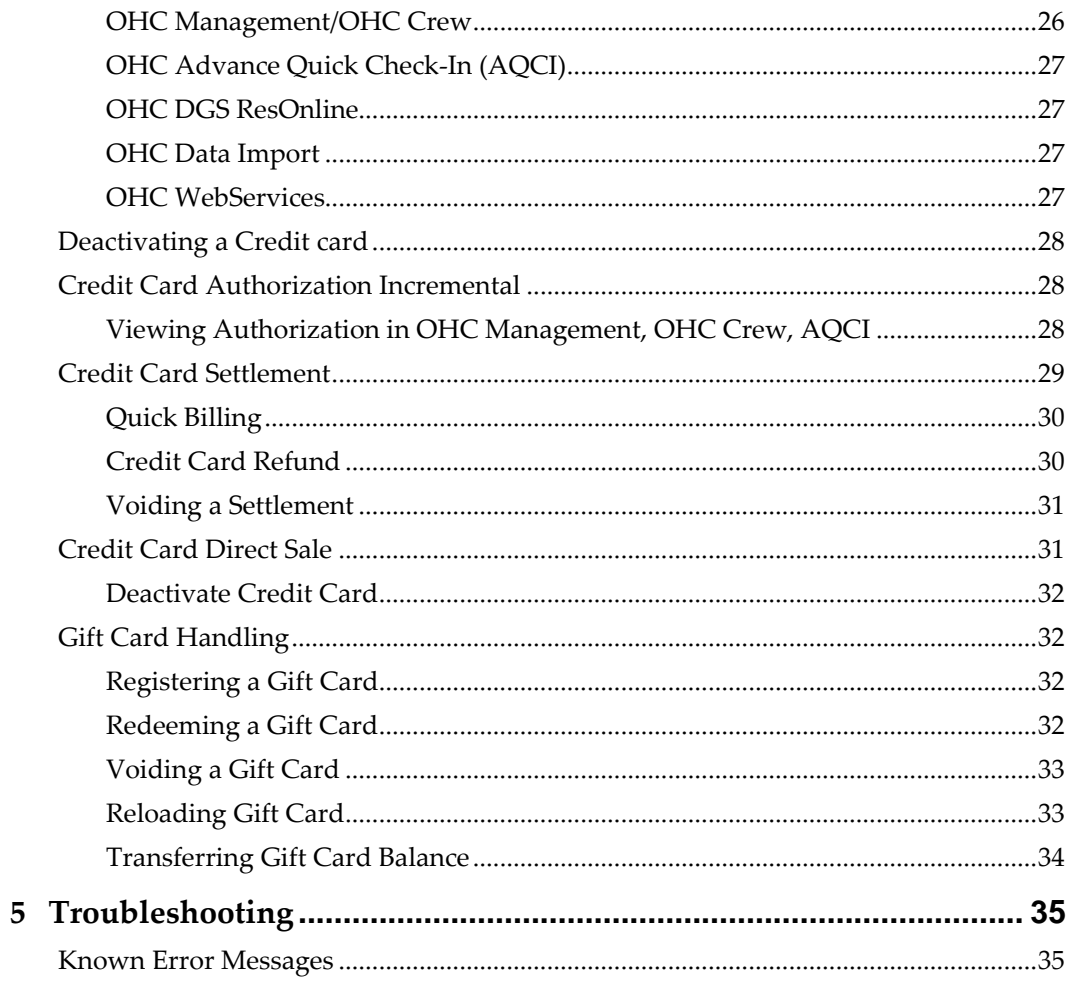

# **Tables**

<span id="page-4-0"></span>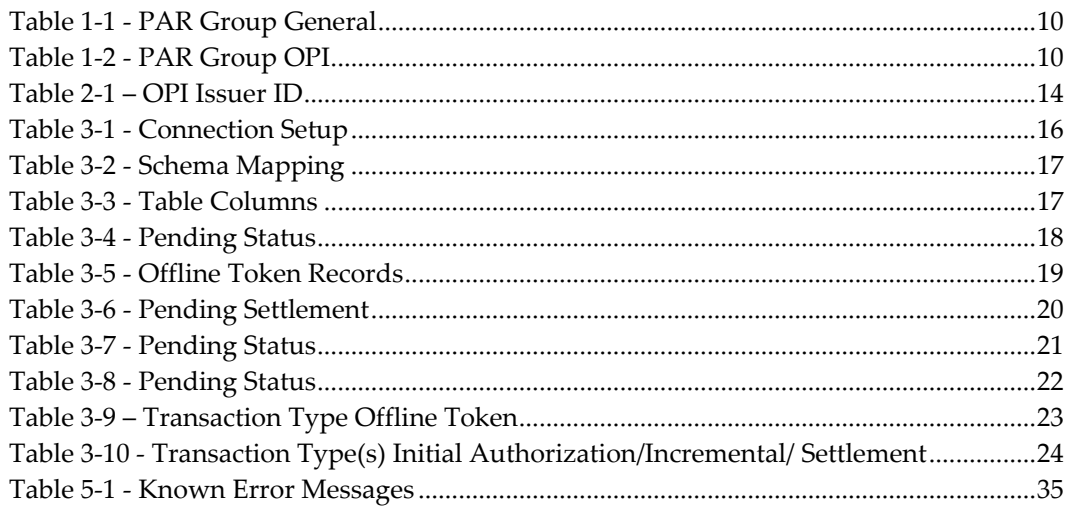

# **Figures**

<span id="page-5-0"></span>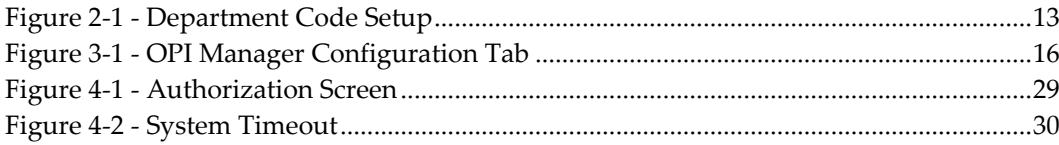

# **Preface**

<span id="page-6-0"></span>This document is to guide users attempting to configure Oracle Payment Interfaces (OPI) on Shipboard Property Management System (SPMS).

# <span id="page-6-1"></span>**Audience**

This document is intended for application specialists and users of Oracle Hospitality Cruise Shipboard Property Management System.

# <span id="page-6-2"></span>**Customer Support**

To contact Oracle Customer Support, access My Oracle Support at the following URL: [https://support.oracle.com](https://support.oracle.com/)

When contacting Customer Support, please provide the following:

- Product version and program/module name
- Functional and technical description of the problem (include business impact)
- Detailed step-by-step instructions to re-create
- Exact error message received
- Screenshots of each step you take

# <span id="page-6-3"></span>**Revision History**

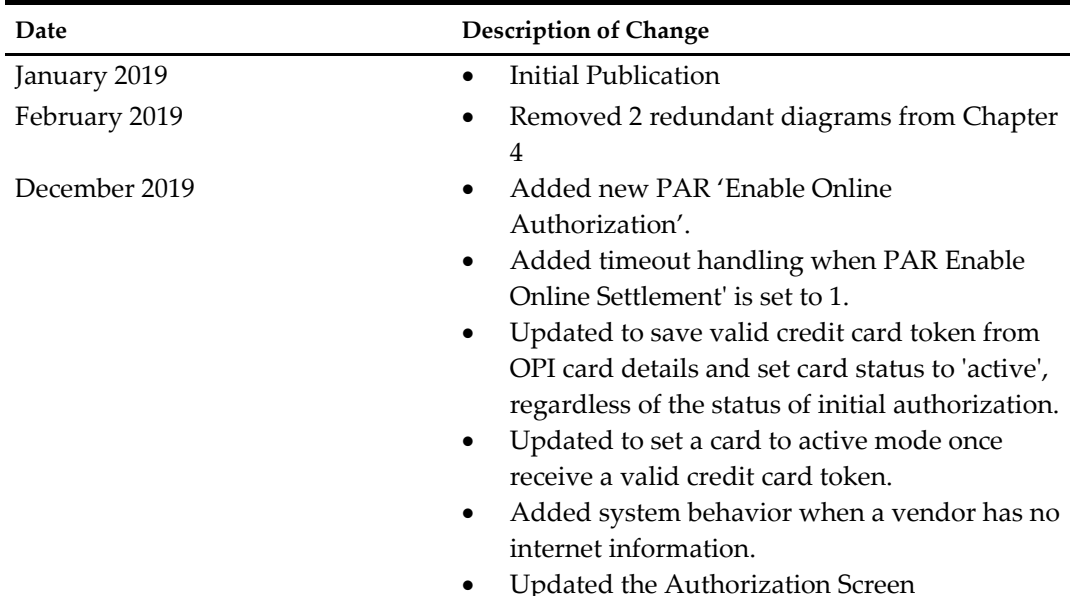

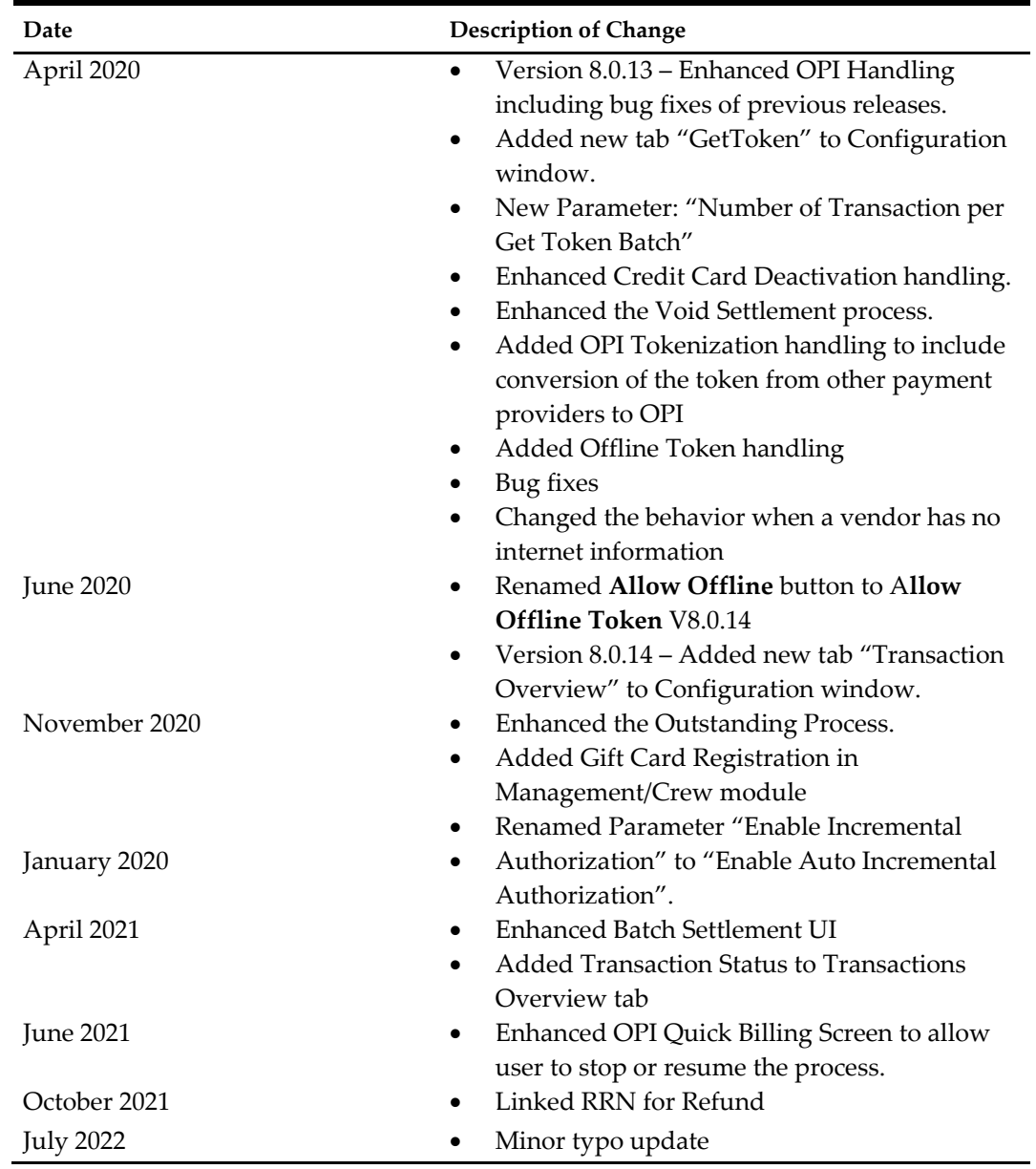

# <span id="page-8-0"></span>**Prerequisites, Supported Systems, and Compatibility**

This section describes the minimum requirement to operate the Oracle Payment Interface (OPI) On-Premise.

# <span id="page-8-1"></span>**Prerequisite**

Before you begin, see OPI and Cruise SPMS Installation for detailed requirements and installation steps. A copy of the guide is available at <https://docs.oracle.com/en/industries/hospitality/cruise.html> an[d Integrations Platform.](https://docs.oracle.com/en/industries/hospitality/integration_platforms.html)

# <span id="page-8-2"></span>**Compatibility**

SPMS version 8.0.8 or later. For customers operating on a version below 8.0.8, database upgrade to the recommended or latest version is required.

# **1 SPMS Parameters**

<span id="page-9-0"></span>The following section lists the parameters used by OPI handling. You can access them from Administration module, System Setup, Parameter or OPI Manager Module, Configuration, Parameter.

# <span id="page-9-1"></span>**PAR\_GROUP General**

#### <span id="page-9-3"></span>**Table 1-1 - PAR Group General**

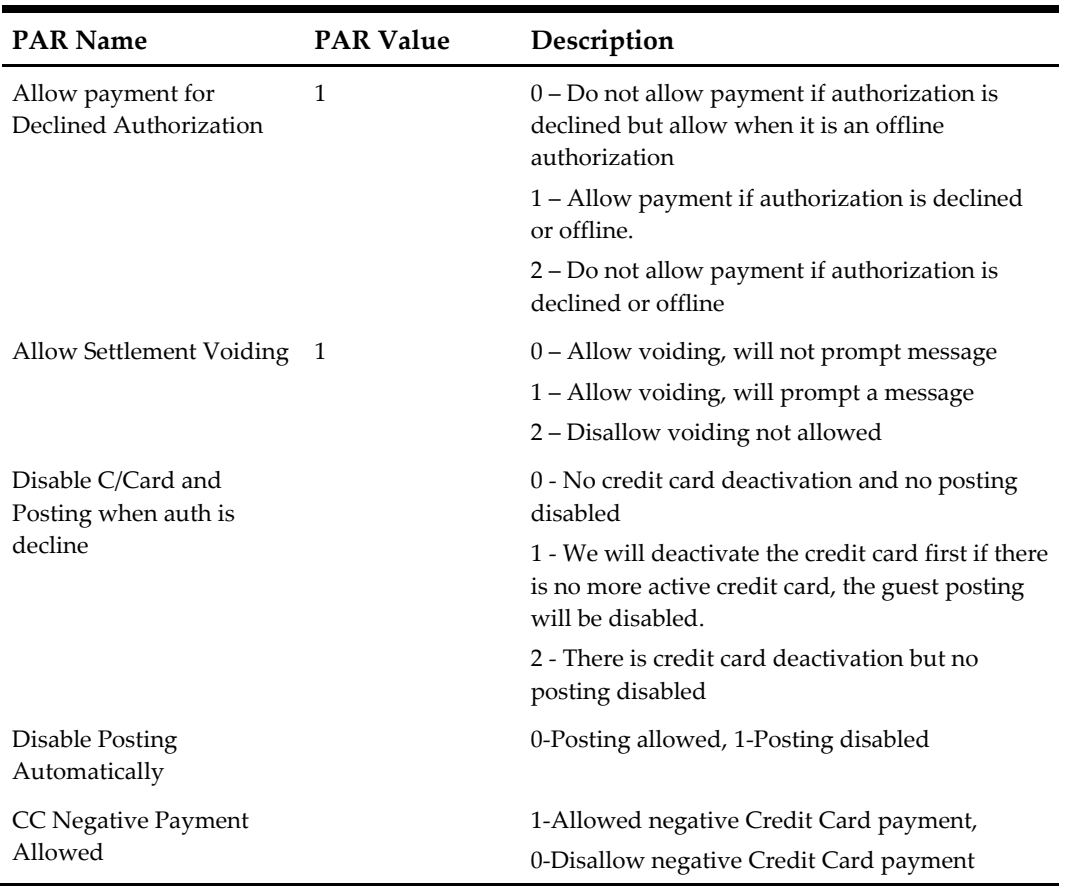

# <span id="page-9-2"></span>**PAR\_GROUP OPI**

<span id="page-9-4"></span>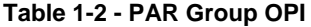

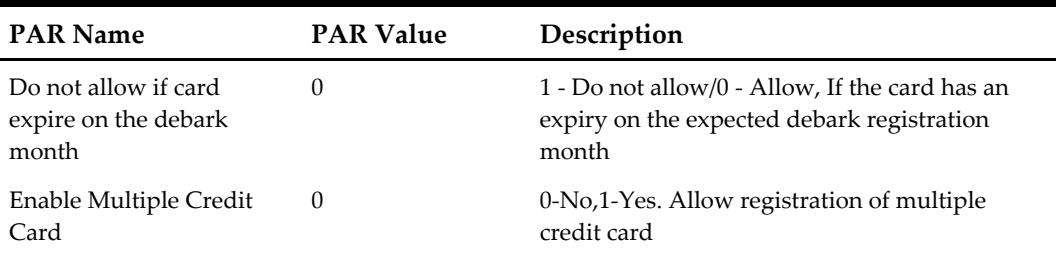

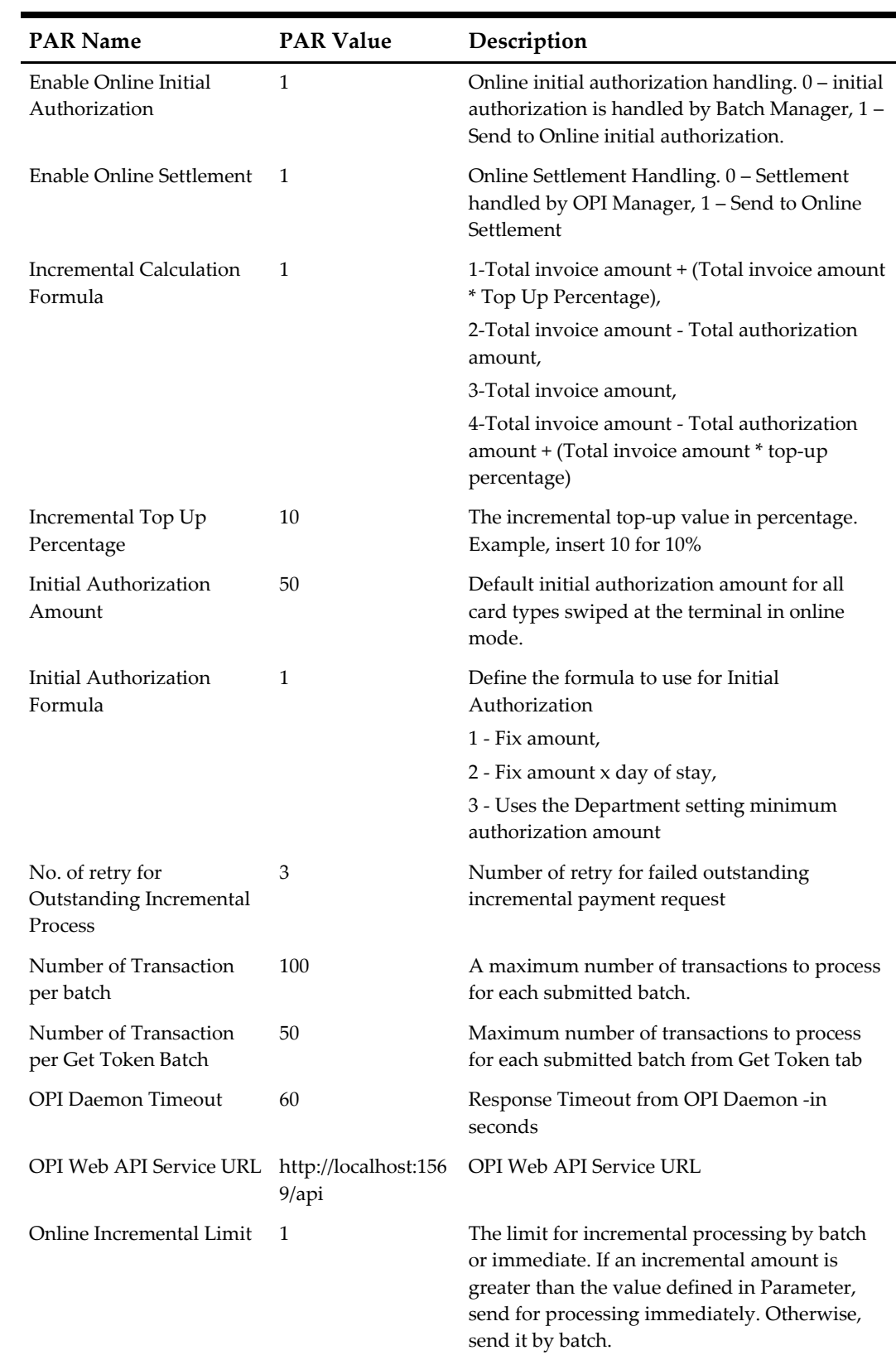

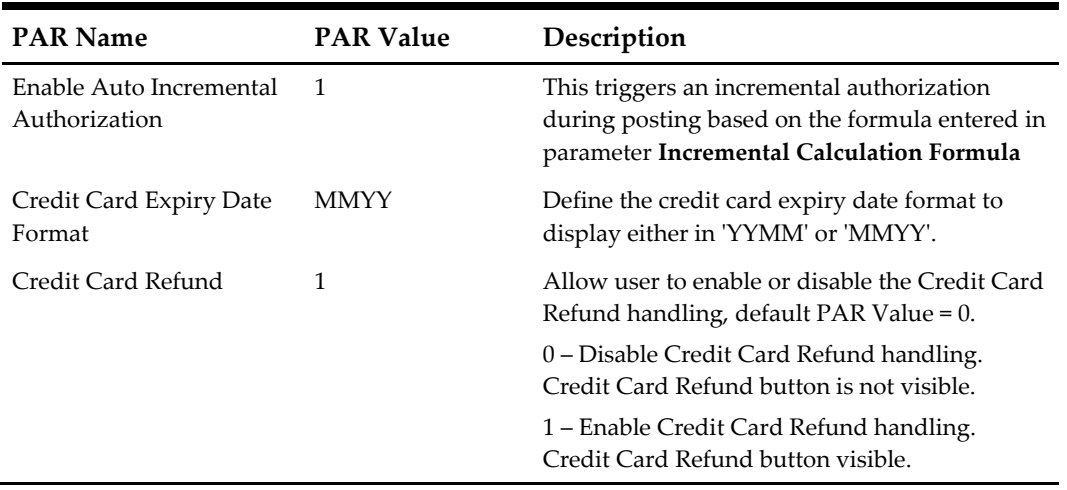

# **2 System Configuration**

<span id="page-12-0"></span>This section describes the various system codes setup within the **Administration**  module.

## <span id="page-12-1"></span>**Department Setup**

To post a charge/payment, a debit/credit department code for a credit card type is required and this is setup up in **Administration module, Financial Setup, Department setup**.

## <span id="page-12-2"></span>**Credit/Debit Card Department Code Setup**

- **1.** Log in to the Administration module.
- **2.** Select **Financial Setup, Department setup** from the drop-down list.
- **3.** Click the **New** button located on the bottom right of the screen to create a Sub-Department code.

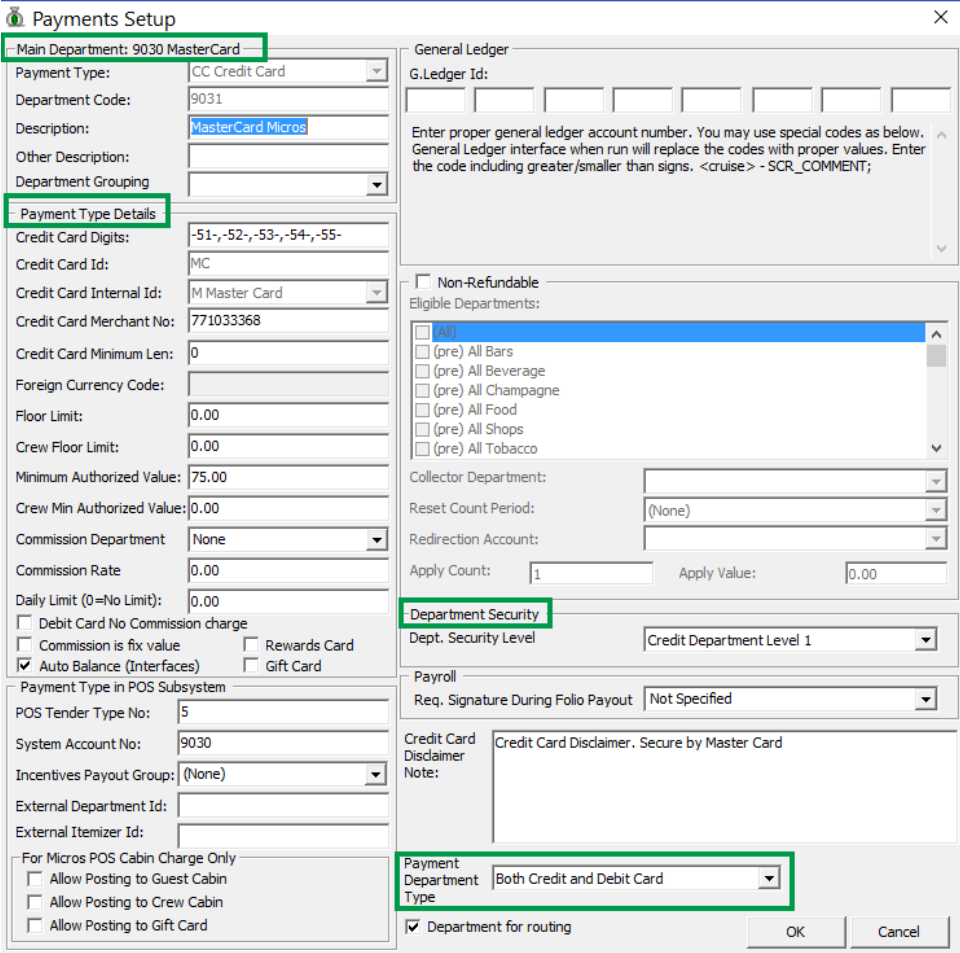

<span id="page-12-3"></span>**Figure 2-1 - Department Code Setup**

- **4.** At the **Main Department section**, enter the credit/debit card information such as Payment type, department code, and description.
- **5.** At the **Payment Type** details section,
	- **a.** Enter the two digits of the first set of the credit card number in Credit Card Digits field.
	- **b.** Enter the **Credit Card ID.** For example, MC MasterCard, VI Visa, and others

**NOTE:** You must map the Credit Card ID with the OPI Issuer ID listed in below table.

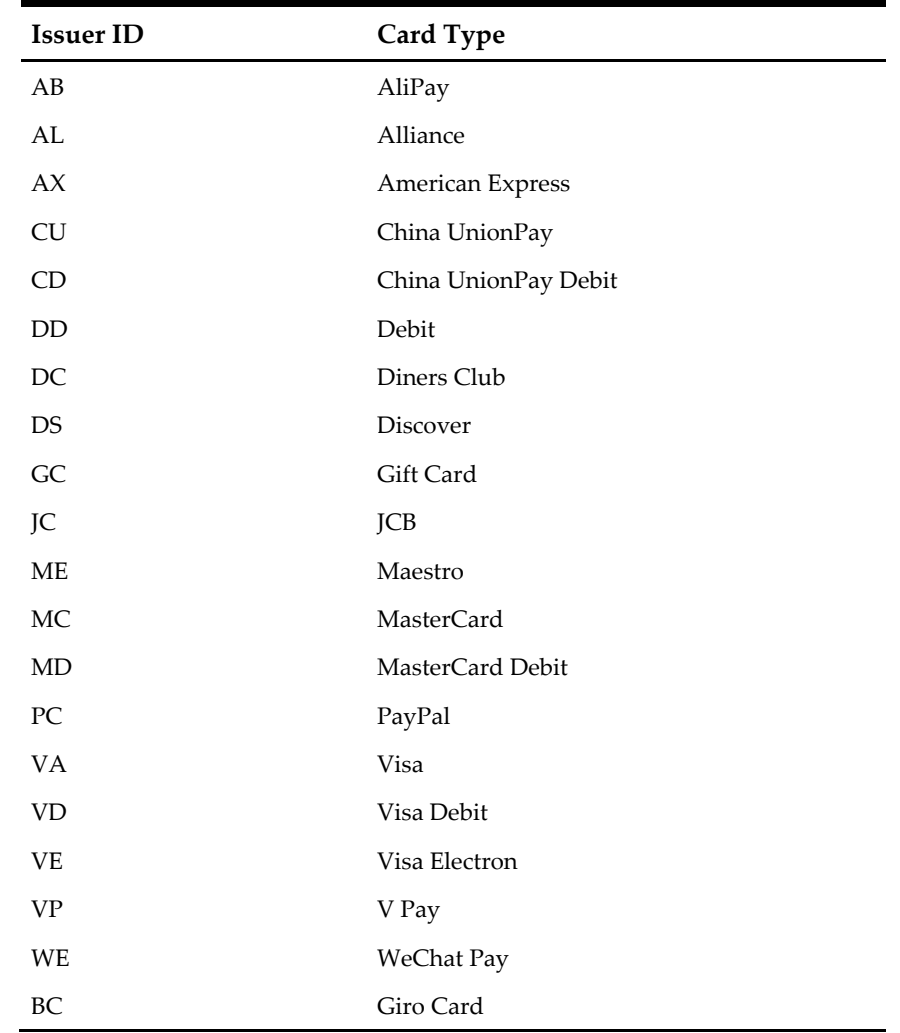

#### <span id="page-13-0"></span>**Table 2-1 – OPI Issuer ID**

**c.** Select the corresponding **Credit Card Internal ID** from the drop-down list.

**d.** Enter **the Credit Card Merchant Number** provided by the Service Provider.

- **e.** Select the **Commission Department** from the drop-down list and update the C**ommission Rate** in percentage.
- **f.** Check the **Debit Card No Commission charge** check box if the commission is not applicable to debit cards.
- **6.** Under the **Department Security** access, select the relevant security level from the drop-down box
- **7.** Select the **Payment Type** under Payment Department Type; **Both Credit and Debit card, Credit card** or **Debit card**.

**NOTE:** This field determines if the payment type is a Credit or Debit Card.

**8.** Click **OK** to save the form.

# <span id="page-14-0"></span>**Receipt Setup**

You can generate a receipt upon payment and would require you to set up a report template. A Standard Credit Card receipt template is available in the **Administration module, System Setup, Report setup, \_Receipts group.** Contact Oracle Support if you wish to configure a customize a receipt format.

# **3 OHC OPI Manager**

<span id="page-15-0"></span>The OPI Manager is comprises of multiple tabs such as Outstanding Process, Offline Token, Batch Settlement, Cancel Request, Configuration and Get Token tab, and there are an Overview and Log tabs within each of these tabs..

The following section describes the field definition for each tab and its usage in the OPI Manager. The function buttons for each tab vary, depending on the tab you access.

# <span id="page-15-1"></span>**Configuration Tab**

This section consists of Connection Setup, Parameter and Schema Mapping between SPMS and OPI.

| E                   | & OF P                                |  |                                  |       | $\times$                                                                                                  |
|---------------------|---------------------------------------|--|----------------------------------|-------|----------------------------------------------------------------------------------------------------|
|                     | Home                                  |  |                                  |       |                                                                                                    |
|                     |                                       |  |                                  |       |                                                                                                    |
|                     | <b>Test Connection Refresh</b>        |  |                                  |       |                                                                                                    |
|                     |                                       |  |                                  |       |                                                                                                    |
|                     | Settings                              |  |                                  |       |                                                                                                    |
|                     | Cancel Request<br>Outstanding Process |  | Offline Token   Batch Settlement |       | Tokenize Existing Credit Cards<br>Transactions Overview<br>Configuration                                  |
| Setup               | 交                                     |  | Parameter                        |       |                                                                                                    |
|                     | Connection                            |  | Description                      | Value | Comment                                                                                                   |
|                     | Parameter                             |  | > Do not allow if ca             |       | 1 - Do not allow/0 - Allow, If the card has expiry on the expected debark registration month              |
|                     |                                       |  | Elapsed time to s 1              |       | Time interval in seconds to send for online request                                                       |
| 交<br>Schema Mapping |                                       |  | Enable Incremen 1                |       | Enable/Disable incremental authorization handling. 0 - Disable, 1 - Enable                                |
|                     | CancelRequest                         |  | Enable Multiple C 1              |       | 0-No, 1-Yes. Allow registration of multiple credit card                                                   |
|                     | CcCourtesy                            |  | Enable Online Ini 1              |       | Online initial authorization handling, 0 - initial auth, handled by Batch Manager, 1 - Send to Online ini |
|                     | CcUsage                               |  | Enable Online Se 0               |       | Online Settlement Handling. 0 - Settlement handled by Batch Manager, 1 - Send to Online Settlement        |
|                     |                                       |  | Incremental Calc 2               |       | 1-Total invoice amount + (Total invoice amount * Top Up Percentage), 2-Total invoice amount - Total       |
|                     | CpAuthor                              |  | Incremental Top  10              |       | Percentage for incremental top up. Example, insert 10 for 10%                                             |
|                     | CpPayOnly                             |  | Initial Authorizati 200          |       | Default initial authorization amount for all card types swiped at the terminal in online mode.            |
|                     | CpSettl                               |  | Initial Authorizati 1            |       | 1 - Fix amount, 2 - Fix amount x day of stay, 3 - By Department setting on minimum authorization am       |
|                     | GetToken                              |  | No of retry for O 3              |       | Number of retry on outstanding incremental payment request                                                |
|                     | UpdateToken                           |  | Number of Trans 50               |       | Maximum number of transaction to process on each submitted batch for Get Token tab                        |
|                     |                                       |  | Number of Trans 5                |       | Maximum number of transaction to process on each submitted batch                                          |
|                     |                                       |  | OPI Daemon Tim 20                |       | Response Timeout from OPI Daemon (in seconds)                                                             |
|                     |                                       |  | OPI Web API Ser https://wfivm    |       | LIRL for OPI Web API Service                                                                              |
|                     |                                       |  | Online Increment 2000            |       | The limit for incremental processing by batch or immediate. If posting amount is greater than value in    |

<span id="page-15-4"></span>**Figure 3-1 - OPI Manager Configuration Tab**

### <span id="page-15-2"></span>**Connection**

<span id="page-15-3"></span>**Table 3-1 - Connection Setup**

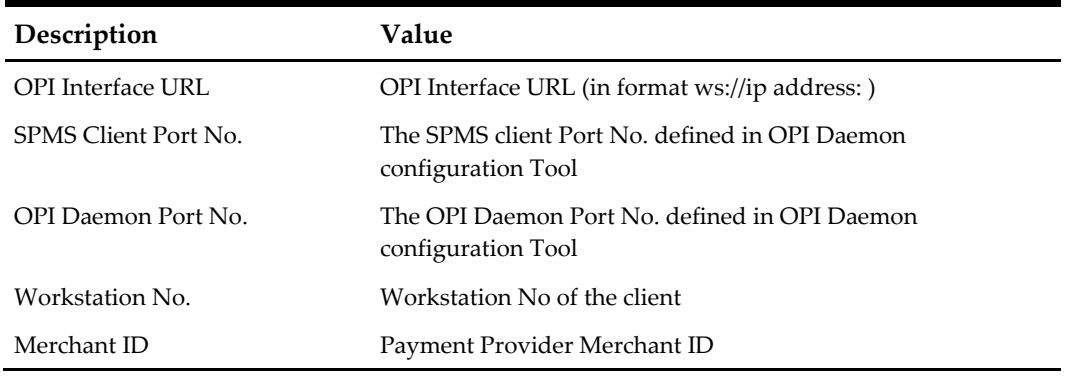

#### **Refresh**

This function refreshes the setup screen when clicked.

#### **Test Connection**

<span id="page-16-0"></span>This function tests the successfulness of the connectivity to OPI.

## **Schema Mapping**

The Schema Mapping is located on the left panel of the Configuration tab. This section describes the mapping fields, pre-defined conditions and the constant value between SPMS and OPI schema for different kinds of Request Types.

#### <span id="page-16-1"></span>**Table 3-2 - Schema Mapping**

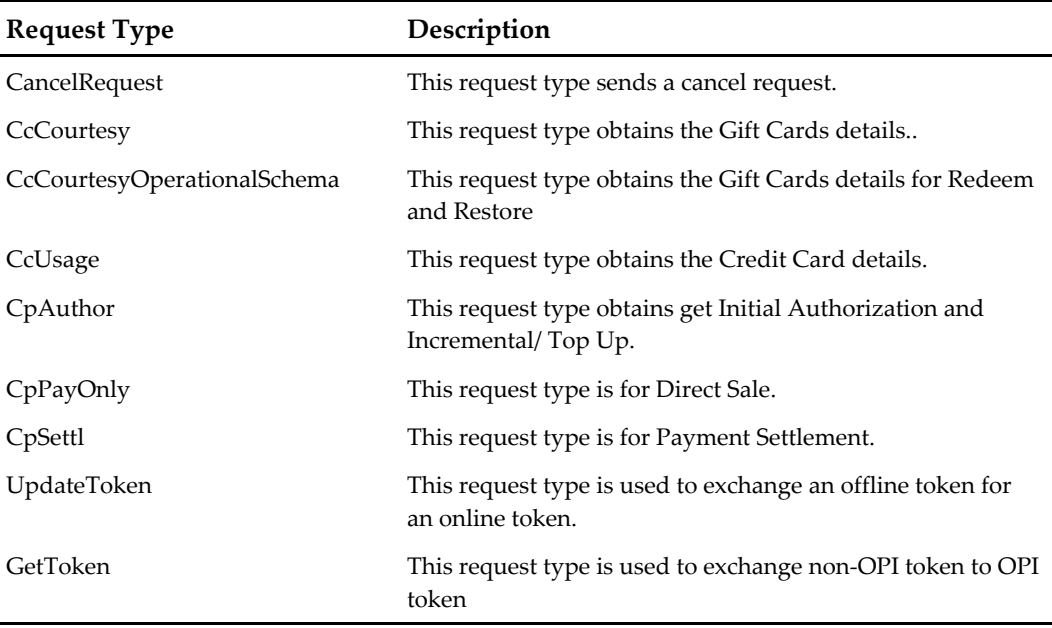

<span id="page-16-2"></span>Each request type has the following table columns. **Table 3-3 - Table Columns**

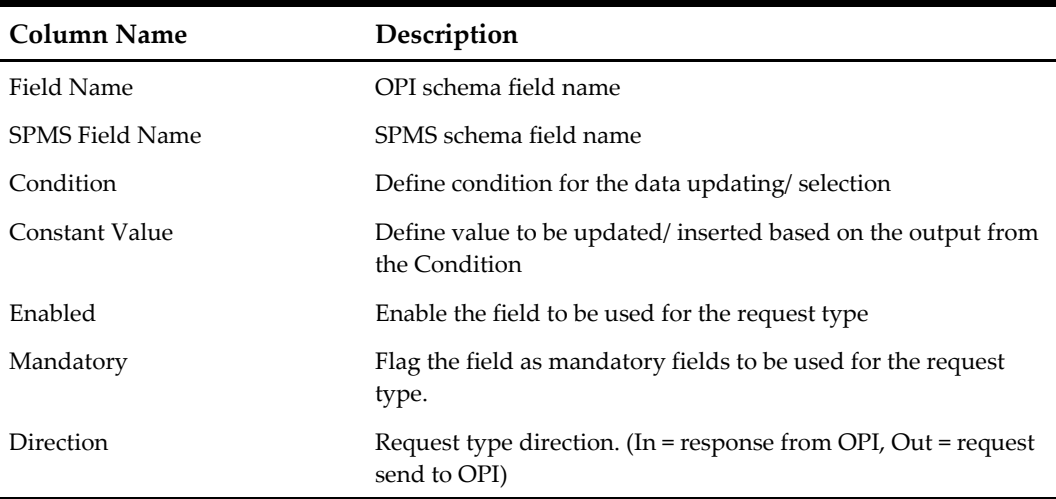

#### **Get/ Update Schema from OPI**

This function sends a request to obtain the latest schema from OPI and updates the SPMS schema.

#### **Refresh**

This function refreshes the setup screen when clicked.

#### **Allow Offline Token**

This function allows the use of CPAuthor request type in Offline Tokens.

## <span id="page-17-0"></span>**Outstanding Process Tab**

The Outstanding Process tab lists all the pending initial authorization/incremental records to send to OPI for approval in the grid.

#### <span id="page-17-1"></span>**Overview**

All the pending status of initial authorization/ incremental records shown in the grid consists of:

<span id="page-17-2"></span>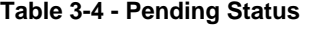

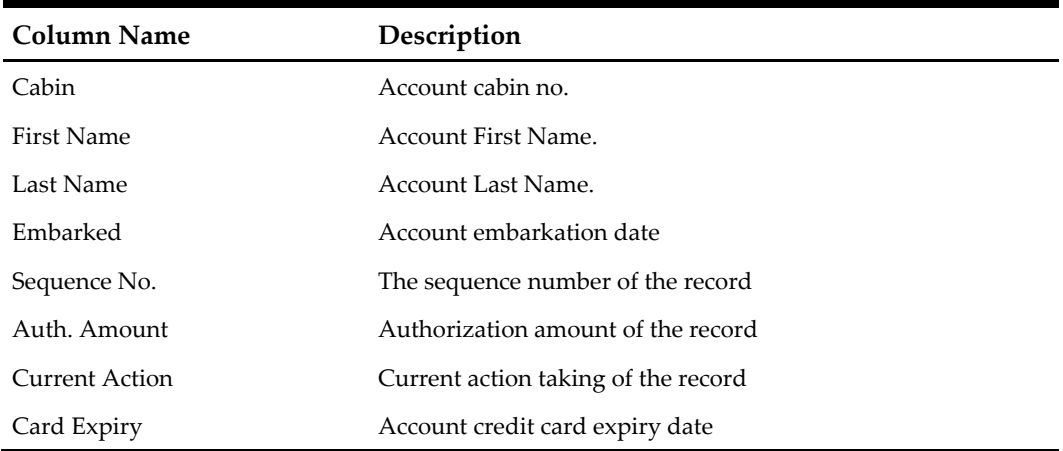

#### **Silent Mode**

Enabling this mode allows record processing in the background. Updated records status will not show on the screen.

#### **Start**

This function triggers the request to process pending initial authorization and incremental records.

#### **Time Out (second)**

Defines the response time to flag the outstanding process as time out in seconds.

#### **Log Line**

Define the number of record lines to show in the log overview.

#### **Clear Log**

This function clears all logs from the log overview screen.

#### **Hide Statistics**

This function hides or shows the statistics panel on the right of the screen.

# <span id="page-18-0"></span>**Offline Token Tab**

This tab processes the offline token in exchange for online token use by the transaction. If the token exchange fails, the system will deactivate the credit card, and you have to get a new credit card from the guest.

<span id="page-18-1"></span>You can create a Crystal report to obtain a list of the failed offline token.

#### **Overview**

All the offline token records shown in the grid consists of:

<span id="page-18-4"></span>**Table 3-5 - Offline Token Records**

| <b>Column Name</b>    | Description                          |
|-----------------------|--------------------------------------|
| First Name            | Account First Name.                  |
| Last Name             | Account Last Name.                   |
| Sequence No.          | The sequence number of the record    |
| Card Status           | Status of the registered credit card |
| <b>Current Action</b> | Current action taking of the record  |
| Card Expiry           | Account credit card expiry date      |

#### **Silent Mode**

Enabling this mode allows record processing in the background. Updated records status will not show on the screen.

#### **Start**

This function starts the token exchange from offline to online.

#### **Time Out (second)**

Defines the response time to flag the outstanding process as time out in seconds.

#### **Log Line**

This function defines the number of record lines to show in the log overview.

#### **Clear Log**

This function clears all logs from the log overview screen.

# <span id="page-18-2"></span>**Batch Settlement Tab**

The Batch Settlement Tab is a placeholder for all unprocessed records. By default, the parameter '**Enable Online Settlement'** is '**enabled'**, allowing all settlement records to be sent immediately to OPI for approval.

#### <span id="page-18-3"></span>**Overview**

All the pending settlements show in the grid, which consists of:

#### <span id="page-19-0"></span>**Table 3-6 - Pending Settlement**

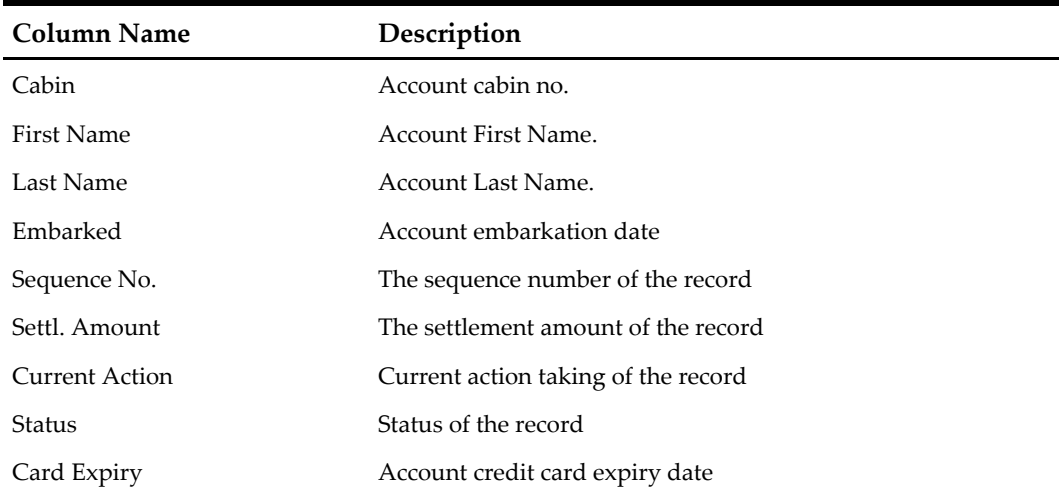

#### **Account Type**

Filter for the account type you wish to process.

#### **Embark Date:**

Filter the records by the selected date.

#### **Cabin:**

Filter the records by the cabin number defined.

#### **Preview**

This function shows the records to process and its statistics on the right of the grid.

#### **Page**

This function navigates to the next/previous page of the records shown. You can navigate to a specific page using the page number.

#### **Silent Mode**

Enabling this mode allow record processing in the background. Updated records status will not show on the screen.

#### **Start**

This function commences the Batch Settlement. The system only allows you to process the Batch Settlement from one client machine at a time.

#### **Time Out (second)**

Defines the response time to flag the outstanding process as time out in seconds.

#### **Log Line**

Define the number of record lines to show in the log overview.

#### **Clear Log**

This function clears all logs from the log overview screen.

#### **Hide Statistics**

This function hides or shows the statistics per status listed below.

• **Records Approved**

Shows the total of records and amount for the approved records.

• **Records Declined**

Shows the total of records and amount for the declined records.

• **Records Time Out**

Shows the total of records and amount for the timed-out records.

• **Pending Outstanding Authorization**

Shows the total of records and amount for the pending authorizations records that are not able to process.

## <span id="page-20-0"></span>**Cancel Request Tab**

The Cancel Request tab list all pending status of the initial authorization, incremental, and settlement records are sent to OPI for approval.

### <span id="page-20-1"></span>**Overview**

All the pending status of initial authorization/ incremental/ Settlement records show in the grid, which consists of:

<span id="page-20-2"></span>**Table 3-7 - Pending Status**

| Column Name    | Description                         |
|----------------|-------------------------------------|
| Cabin          | Account cabin no.                   |
| First Name     | Account First Name.                 |
| Last Name      | Account Last Name.                  |
| Embarked       | Account embarkation date            |
| Sequence No.   | The sequence number of the record   |
| Auth. Amount   | Authorization amount of the record  |
| Current Action | Current action taking of the record |
| Card Expiry    | Account credit card expiry date     |

#### **Silent Mode**

Enabling this mode allows record processing in the background. Updated records status will not show on the screen.

#### **Start**

This function commences the cancel request.

#### **Time Out (second)**

Defines the response time to flag the outstanding process as time out in seconds.

#### **Log Line**

This function lists the number of record lines to show in the log overview.

#### **Clear Log**

This function clears all logs from the log overview screen.

#### **Hide Statistics**

This function will hide or show the statistics panel on the right of the screen.

# <span id="page-21-0"></span>**Tokenize Existing Credit Cards Tab**

The Tokenize Existing Credit Cards tab lists all cards and changes the non-OPI token to OPI token. This feature duplicates the existing checked-in and future reservation cards before tokenizing the card. Before performing this step, you must ensure all invoice balances from the previous payment provider are settled. For checked-in reservations and if the credit card has been deactivated after a settlement, the system will re-activate the card based on the settlement history.

## <span id="page-21-1"></span>**Overview**

<span id="page-21-3"></span>All cards shown in the grid consists of: **Table 3-8 - Pending Status**

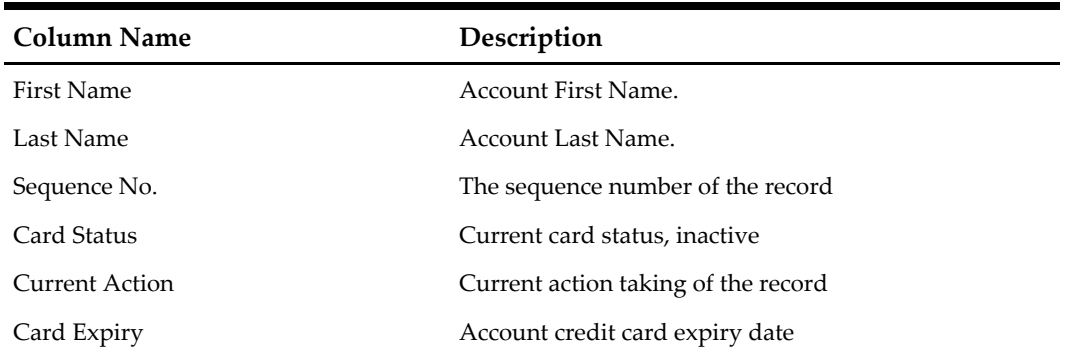

#### **Start**

This function commences the tokenization process.

#### **Time Out (second)**

Defines the response time to flag the outstanding process as time out in seconds.

#### **Log Line**

This function lists the number of record lines to show in the log overview.

#### **Clear Log**

This function clears all logs from the log overview screen.

## <span id="page-21-2"></span>**Transactions Overview Tab**

The Transactions Overview tab lists all records filtered by the selected Transaction Type, Transaction Status, Transaction Dates and Account Type(s). The total number of

transaction records displayed is based on the value set in the parameter **"Number of Transaction per batch"**.

The fields shown in the Offline Token window is slightly different from the Initial Authorization, Incremental, and Settlement, as listed in Table 3-10 - [Transaction Type\(s\)](#page-23-0)  [Initial Authorization/Incremental/ Settlement](#page-23-0)

#### <span id="page-22-0"></span>**Overview**

<span id="page-22-1"></span>All Transaction Type Offline Token shown in the grid consists of: **Table 3-9 – Transaction Type Offline Token**

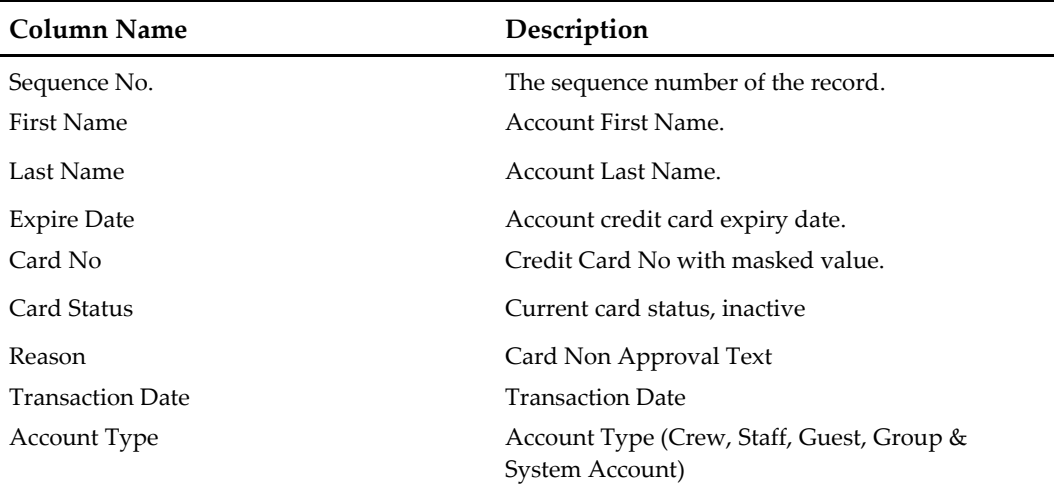

#### **Account Type**

Filter for the account type you wish to process.

#### **Transaction Type**

This function filters the transaction type to process – Offline Token, Initial Authorization, Incremental, or Settlement.

#### **Transaction Status**

Choose either one of the filter statuses to process - Timeout, Decline, Approved, or Pending authorization

#### **Transaction Date**

Filter the transactions by the selected date.

#### **All Date**

Retrieves all the transaction records without filtering the transaction modified date.

#### **Page**

This function navigates to the next/previous page of the records shown. You can also navigate to a specific page using the page number.

#### **Filter**

This function filters and populates the selected information on the screen when clicked.

All Transaction Type **Initial Authorization/Incremental/ Settlement** is shown in the grid consists of:

**Column Name Description** Sequence No. Cabin No. First Name The sequence number of the record. Reservation's Cabin Number. Account First Name. Last Name Account Last Name. Expire Date Card No Account credit card expiry date. Credit Card No with masked value. Card Status Current card status, inactive Amount Transaction Date Reason Account Type Credit Card Record Amount Transaction Date Card Non Approval Text Account Type (Crew, Staff, Guest, Group & System Account)

<span id="page-23-0"></span>**Table 3-10 - Transaction Type(s) Initial Authorization/Incremental/ Settlement**

#### **Account Type**

Filter for the account type you wish to process.

#### **Transaction Type**

This function filters the transaction type to process – Offline Token, Initial Authorization, Incremental, or Settlement.

#### **Transaction Status**

Choose either one of the filter statuses to process - Timeout, Decline, Approved, or Pending authorization.

#### **Transaction Date**

Filter the transaction by the selected date.

#### **All Date**

Retrieves all transaction records without filtering the transaction modified date.

#### **Page**

This function navigates to the next/previous page of the records shown. You can also navigate to a specific page using the page number

#### **Filter**

This function filters and populates the selected information on the screen when clicked.

## **Retry**

This function sends a retry request for Initial Authorization with Time Out status for all active cards.

# **4 OPI Handling**

<span id="page-25-0"></span>This section describes the steps and usage of OPI Handling in SPMS. The behavior of OPI Handling is dependent on the Parameter defined. You can perform the get credit card from these modules - OHC Management, OHC Crew or OHC Advance Quick Check-In (AQCI). You can also import the credit card data into SPMS using OHC DGS ResOnline and OHC Data Import.

# <span id="page-25-1"></span>**Registering a Credit Card**

When performing a get credit card, if Parameter **'Enable Multiple Credit Card**' is set to:

- **True:** the system will allow multiple active credit cards and a prompt dialogue box for you to select the invoice within the guest account;
- **False**: the system will deactivate an earlier registered card. Only the newly added card is set to active.

Upon successful registration of the card, it will perform an Initial Authorization. If a timeout happens during the initial authorization, OPI Manager will handle the registration based on the timeout value is set in the parameter **'OPI Daemon Timeout',** in seconds.

The value to obtain by the initial authorization is controlled by one of the following options in the parameter **'Initial Auth Formula'**:

- **1.** A fixed amount is set in Parameter **'Online Initial Auth Amount**'.
- **2.** A fixed amount *x* by the number of days on board.
- **3.** Amount defined in **Department Code Setup, Payment Details, Minimum Authorized Value**.

To speed up the check-in process, the initial authorization can be processed by OPI Manager by enabling/disabling the parameter **'Enable Online Initial Authorization'.** If the parameter is set to:

- **1**: The system sends an initial authorization request to OPI after receiving the credit card token;
- **0**: Initial Authorization processed by OPI Manager. A message 'Initial authorization will be processed by OPI Manager' is shown after receiving the credit card token. The default value for this Parameter is  $= 1$ .

## <span id="page-25-2"></span>**OHC Management/OHC Crew**

- **1.** Login to **OHC Management or OHC Crew** module and select **Guest** from the **Cashier Menu**.
- **2.** Select a checked-in guest and click the **Get Credit Card** button located at the bottom of the screen.
- **3.** The system prompts for a card to be swiped/insert. Swipe/insert the credit card through the card device.
- **4.** Once the guest enters the credit card pin, the OPI Web API checks and authenticates the initial authorization at the same time, and stores the card information in the **Guest Handling, Credit Card tab.**
- **5.** After receiving a valid credit card token from OPI, the system will save the card details and set the card status to an '**Active**' mode, regardless of the status of the initial authorization.

**NOTE:** The system will not register the card if it is declined by the payment provider.

**6.** If the initial authorization is declined, the credit card status is in 'deactivate' mode.

## <span id="page-26-0"></span>**OHC Advance Quick Check-In (AQCI)**

The process to register a credit card in AQCI is relatively similar to the OHC Management module.

- **1.** Login to the AQCI module and select the **Guest** option from the search function.
- **2.** Select a guest from the list, and click the **Get Credit Card** button located at the top of the screen. You can also register the credit card from the **Check-In Wizard, Get Credit Card** function.
- **3.** Swipe the credit card through the card device when prompt.
- **4.** In Check In Wizard, once the guest enters the credit card pin, the OPI Web API checks and authenticates the initial authorization at the same time, and stores the card information in the **Guest Handling, Credit Card tab.**
- **5.** Once the credit card is registered successfully and the initial authorization is either approved or outstanding, the Credit Card information populates in the credit card section as 'Active' status.

## <span id="page-26-1"></span>**OHC DGS ResOnline**

The majority of the reservation's information including the credit card information is imported through the OHC DGS ResOnline module. Initial authorization is triggered once the guest checks in.

## <span id="page-26-2"></span>**OHC Data Import**

You can import the Credit card information through the Data Import module, using a specific text file. For example, if you are importing credit card information, the text file should only contain the credit card information. The Initial authorization is triggered during the guest is checked-in at embarkation.

## <span id="page-26-3"></span>**OHC WebServices**

Reservations information including the credit card information is imported through the OHCWeb Services. The Initial authorization is triggered once the guest checks in. See the OHC Web Service Technical Specification for further details.

## <span id="page-27-0"></span>**Deactivating a Credit card**

In the event where the credit card is deactivated and no settlement history is found, the system performs a reversal on the authorization and releases the authorized amount held on the card.

If the initial authorization fails, the system deactivates the credit card.

If the multiple cards parameter is enabled, the system reassigns the invoice. The system deactivates the credit card and releases the initial authorization amount when you change the payment method to cash in OHC Management, OHC Crew, and AQCI.

# <span id="page-27-1"></span>**Credit Card Authorization Incremental**

During posting, the system calculates the incremental amount based on the following four (4) formulas

- [Formula 1] Incremental = total invoice amount + (total invoice amount \* top-up percentage).
- [Formula 2] Incremental = total invoice amount (total initial authorization + total incremental).
- [Formula 3] Incremental = total invoice amount.
- [Formula 4] Incremental = total invoice amount (total initial authorization + total incremental) + (total invoice amount \* top-up percentage).

The following parameter plays a role in storing the formula number and the top-up percentage.

- Parameter **'Incremental Calculation Formula'** stores the formula number.
- Parameter **'Incremental Top Up Percentage'** stores the top-up percentage.

An incremental request is triggered based on the authorization amount. If the incremental amount is greater than the value defined in the parameter **'Online Incremental Limit'**, the system performs an online incremental. Otherwise, OPI Manager performs this task from the Outstanding Process tab.

In the event a manual incremental request is necessary, the system will skip the incremental amount calculation and use the amount entered by the user as the incremental amount.

## <span id="page-27-2"></span>**Viewing Authorization in OHC Management, OHC Crew, AQCI**

- **1.** Login to **OHC Management, OHC Crew, or AQCI** module and navigate to the **Guest Handing** screen.
- **2.** At the **Search Panel**, browse for the guest account.
- **3.** Go to the **Credit Card** tab of the guest account. The registered card should be in *Active* mode.
- **4.** To display the initial authorization, select the credit card and click **View Authorization**.

| Authorizations |             |                  |         | Details           |       |
|----------------|-------------|------------------|---------|-------------------|-------|
| Payment Type   | Card Number | Value Status     | Type    | Authorizations    |       |
|                |             | 50.00 Authorized | Initial | Number:           |       |
|                |             |                  |         | Pending Value:    | 0.00  |
|                |             |                  |         | Declined Value:   | 0.00  |
|                |             |                  |         | Authorized Value: | 50.00 |

<span id="page-28-1"></span>**Figure 4-1 - Authorization Screen**

## <span id="page-28-0"></span>**Credit Card Settlement**

During settlement, the system will first check if the total invoice amount is greater than the total authorization amount. If it is, it triggers an incremental authorization before proceeding to settlement.

If the parameter **'Enable Online Settlement'** is set to **'1'**, incremental authorization is sent to OPI directly. Otherwise, it is processed by OPI Manager. When the invoice amount is lesser or equal to the total authorization, no incremental is required. There are two (2) validations in OPI settlement to ensure:

- there is an active card in the guest account.
- no outstanding authorization for the card.

In the event a settlement transaction fails, the system will insert a negative posting to offset the credit amount and to ensure the invoice balance does not become "0" when the settlement fails.

On timeout, you will receive a dialogue prompt that either allow you to:

- **1.** Choose an option to retry the transaction at OPI Manager.
- **2.** Terminate the transaction.

If you choose option 1 and the answer is:

- **Yes** OPI Manager terminates the retry and inserts a negative posting. Once the request is canceled successfully, you can then proceed to retry the settlement from OPI Manager\Batch Settlement. The number of retries follows the value in the parameter, **'Number of retry for Outstanding Incremental Process'**.
- No the transaction will terminate with a negative posting inserted to offset the settlement transaction.

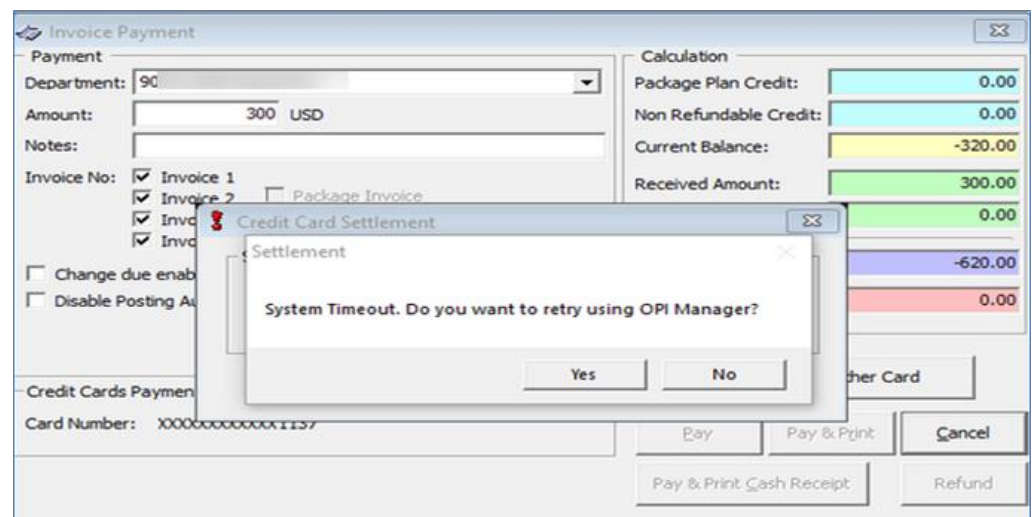

<span id="page-29-2"></span>**Figure 4-2 - System Timeout**

Where you have the **Parameter "Enable Online Settlement" is set to "0",** the system follows the above '**Yes**'' logic. When the SPMS client is not able to connect to OPI API or OPI Daemon, the system will delete the posting record so that the invoice value is not 0.

## <span id="page-29-0"></span>**Quick Billing**

The Quick Billing function allows you to balance the accounts in batches by selecting the payment method as criteria. For payment methods with credit cards, the system will integrate with OPI for credit card related transactions.

If the parameter **"Enable Online Settlement"** is set to **"1"**, the incremental authorization is sent to OPI directly; else it will be processed by OPI Manager.

For Online Settlement, if a connection error occurs at the OPI Daemon or Payment Provider, an alert message shall prompt for each transaction. You have the option to click the **Stop** or **Resume** button.

## <span id="page-29-1"></span>**Credit Card Refund**

In the event a credit card refund is necessary, you need to select the settlement record to perform the refund. This is to allow the system to send the refund with the initial authorization number it is linked to and enable the payment vendor to track from which settlement the refunded amount is linked. You can only perform the Credit Card Refund on settlements paid by credit card, and a credit card refund on a *voided* credit card settlement is not allowed.

If the parameter **'Credit Card Refund**' is set to:

- **True:** Credit Card Refund Handling is enabled and the Credit Card Refund button is visible on the Invoice tab.
- **False:** Credit Card Refund Handling is disabled and the Credit Card Refund button is not visible on the Invoice tab.

#### **OHC Management /OHC Crew**

- **1.** Login to **OHC Management** module.
- **2.** At the **Cashier Menu**, select a checked-in guest that you wish to refund with a credit card payment.
- **3.** Under the Invoice tab, click the **Credit Card Refund** button. This prompts the Credit Card Refund window, displaying **Settlement amount**, **Refunded amount** and **Amount to refund**.

#### **NOTE:**

- Settlement Amount: The selected settlement amount
- Refunded Amount: Total refunded amount for the selected settlement
- Amount To Refund: User input amount to refund

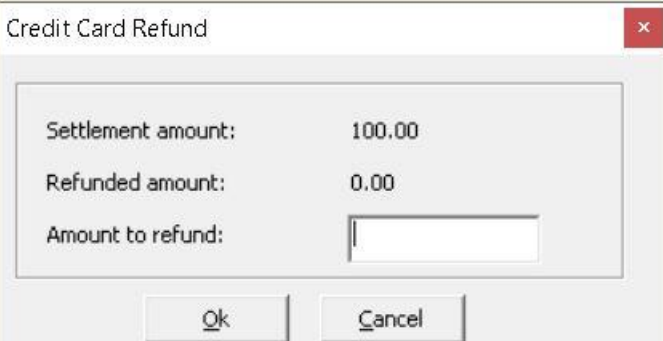

**Figure 4-3 – Credit Card Refund**

- **4.** Insert the value in **Amount to refund** and click the **OK** button to proceed. The sum of the **Refunded amoun**t and **Amount to refund** must not exceed the Settlement amount.
- **5.** A success message is displayed when the credit card refund process is successful.
- **6.** The refunded amount is reflected in the Invoice tab, Credit column as a negative amount.

#### <span id="page-30-0"></span>**Voiding a Settlement**

In the event a void settlement is necessary, the system will post a negative amount upon pressing **Void**. You are not allowed to void a direct sales payment.

## <span id="page-30-1"></span>**Credit Card Direct Sale**

When performing a settlement in **OHC Management** or **OHC Crew**, you can choose to settle with the registered payment method, or use the **Pay With Other Card** option, also known as Direct Sales.

If you choose to settle using Direct Sales,

- You would require the guest to present their credit card.
- A new credit card record will be created with an inactive status.

• Direct Sales is always an online transaction, where it will connect to OPI Daemon to perform the full payment process with OPI.

In the event where you have to perform a refund,

- You need to first enter a negative value.
- The system will prompt for a credit card to be inserted before you are allowed to settle using the **Refund** option.

## <span id="page-31-0"></span>**Deactivate Credit Card**

When a credit card is deactivated and there is no settlement history found, the system will perform a reverse authorization to return the authorization amount to the card.

# <span id="page-31-1"></span>**Gift Card Handling**

The Gift Card feature enables you to register, redeem, void, reload and transfer balances of the gift card. These tasks are performed in OHC Management or OHC Crew module. The use of this function would require OPI version 20.3 and higher.

## <span id="page-31-2"></span>**Registering a Gift Card**

When registering a gift card, if the parameter **'Enable Multiple Credit Card**' is set to:

- **True or False:** the system will allow multiple active gift cards on all invoices within the guest account.
- **1.** From the **OHC Management or OHC Crew** module, select **Guest** from the **Cashier Menu**.
- **2.** Select a checked-in guest and click the **Credit Card** tab.
- **3.** At the Rewards Card Panel, click the **Get Gift Card** button. This prompts the Inquire Gift Card Points window - 'Requesting gift card token' message.
- **4.** After receiving a valid gift card balance response from OPI, the system will save the gift card details and set the card status to an '**Active**' mode.
- **5.** Click the **View Card Transactions** button and the **Gift Card Authorization** dialogue box will display, where you can view the **Payment Type, Card Number, Value, Status, Type, Auth Date, Auth Code, Error Code** and **Comments** of selected Gift Card.

#### **NOTE:**

The system will not register the card if it is declined by the payment provider.

### <span id="page-31-3"></span>**Redeeming a Gift Card**

- **1.** From the **OHC Management** or **OHC Crew module**, select the **Guest** from the **Cashier Menu**.
- **2.** Ensure the invoice tab of the selected guest has a registered gift card.
- **3.** Under the Rewards Card Panel, click the **Redeem** button. A dialogue box will prompt, displaying the **Current card balance, Current invoice outstanding** and **Amount to redeem**.
- **4.** Enter a value in **Amount to redeem** and click **OK** to proceed.
- **5.** You will receive a success message if the redemption is successful, and the amount redeemed is shown on the Invoice tab as a positive amount.
- **6.** Clicking the **View Card Transactions** button will display the **Gift Card Authorization** dialogue where you can view the **Payment Type, Card Number, Value, Status, Type, Auth Date, Auth Code, Error Code** and **Comments** of selected Gift Card.

### **NOTE:**

The **Amount to redeem** field only accepts an amount more than 0, equal or less than the current invoice outstanding amount, equal or less than current card balance amount.

## <span id="page-32-0"></span>**Voiding a Gift Card**

The Gift Card Void allows you to reverse the redemption by posting a negative when you press the **Void** button.

- **1.** From the OHC Management or OHC Crew module, select the **Guest** from the **Cashier Menu**.
- **2.** Ensure the selected guest has a redeemed transaction and a registered gift card.
- **3.** Under the Rewards Card Panel, click the **Void** button. A dialogue box shall prompt, displaying the **Current card balance, Total amount redeemed** and **Amount to void**.
- **4.** Insert the value in **Amount to Void** and click the **OK** button to proceed.
- **5.** A success message will display when the void is successful.
- **6.** The **Void amount** shown in the Invoice tab is a negative amount.
- **7.** Clicking the **View Card Transactions** button will display the **Gift Card Authorization** dialogue box, showing the **Payment Type, Card Number, Value, Status, Type, Auth Date, Auth Code, Error Code** and **Comments** of selected Gift Card.

### **NOTE:**

The Amount to void field accepts amounts more than 0, equal to or less than the Total amount redeemed, or equal or less than the current card balance amount.

## <span id="page-32-1"></span>**Reloading Gift Card**

You can only reload the Gift Card when there is a credit amount in the account. To perform a reload,

- **1.** From the OHC Management or OHC Crew module, select the **Guest** from the **Cashier Menu**.
- **2.** Under Rewards Card Panel, select the gift card and click the **Reload** button. A dialogue box shall appear, displaying **Current Card Balance** and **Amount To Reload**.
- **3.** Enter the reload value in **Amount To Reload** and click **OK** to proceed.
- **4.** A message will display when the reload transaction is successful and the **Reload Amount** shown in the Invoice tab is a credit amount.
- **5.** Clicking the **View Card Transactions** button opens the **Gift Card Authorization**  dialogue box containing the following column; **Payment Type, Card Number, Value, Status, Type, Auth Date, Auth Code, Error Code** and **Comments** of selected Gift Card, with **Reload** indicated in the Type column.

## <span id="page-33-0"></span>**Transferring Gift Card Balance**

The Gift Card Transfer allows you to transfer the balance from one gift card to another gift card.

- **1.** From the OHC Management or OHC Crew module, select the **Guest** from the **Cashier Menu**.
- **2.** Ensure the selected guest has multiple gift cards registered.
- **3.** Under Rewards Card Panel, select the gift card and click the **Transfer** button. A dialogue box shall prompt, displaying the From, To, and Amount To Transfer.
	- a. The field **From** displays Gift Card Number, Owner Name, and Current Balance the gift card user selects.
	- b. The **To** field consists of a drop-down list with active gift cards available.

### **NOTE:**

You are not allowed to transfer a partial amount with Gift Card Transfer.

- **4.** The field **Amount To Transfer** is disabled and displays the same amount as gift card balance amount.
- **5.** Click **OK** to transfer from the old gift to the new card. A success message shall prompt. Clicking the **View Card Transactions** button will display the **Gift Card Authorization** dialogue box containing the following columns; **Payment Type, Card Number, Value, Status, Type, Auth Date, Auth Code, Error Code** and **Comments** of the selected Gift Card, with **Transfer** is indicated in the Type column.

# **5 Troubleshooting**

<span id="page-34-0"></span>This section describes the troubleshooting steps that will assist you in resolving the known errors with OPI Handling.

# <span id="page-34-1"></span>**Known Error Messages**

#### <span id="page-34-2"></span>**Table 5-1 - Known Error Messages**

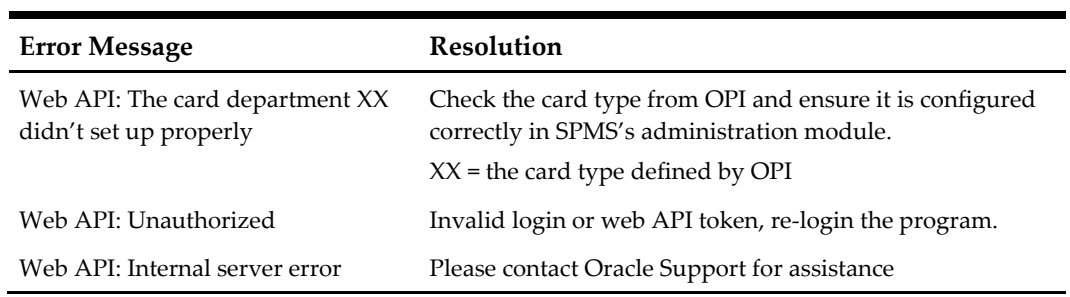